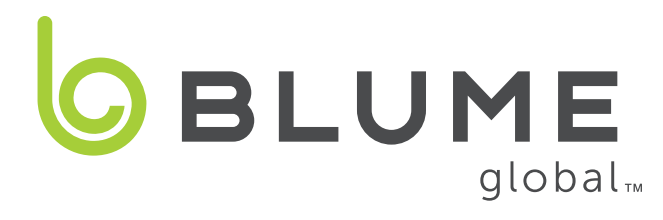

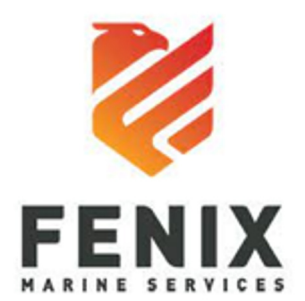

# **FMS/VIP Terminal Services Onboarding Overview**

#### **New user sign up**

**Registration involves 5 easy steps:**

- 1. Register as a new Blume user supplying company information (BCO, carrier, etc.)
- 2. Once registered, select Terminal VIP Services subscription
- 3. Associate your account to a "Partner" Terminal (FMS) under terminal configuration
- 4. Add a credit card under the Admin/Manage Cards menu
- 5. Create a new Service Request (you'll need container ID, BOL, line, etc.)

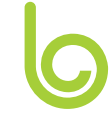

### **Sign up for users who are NEW TO BLUME**

New users can sign up via at https://www.blumeglobal.com/signup/

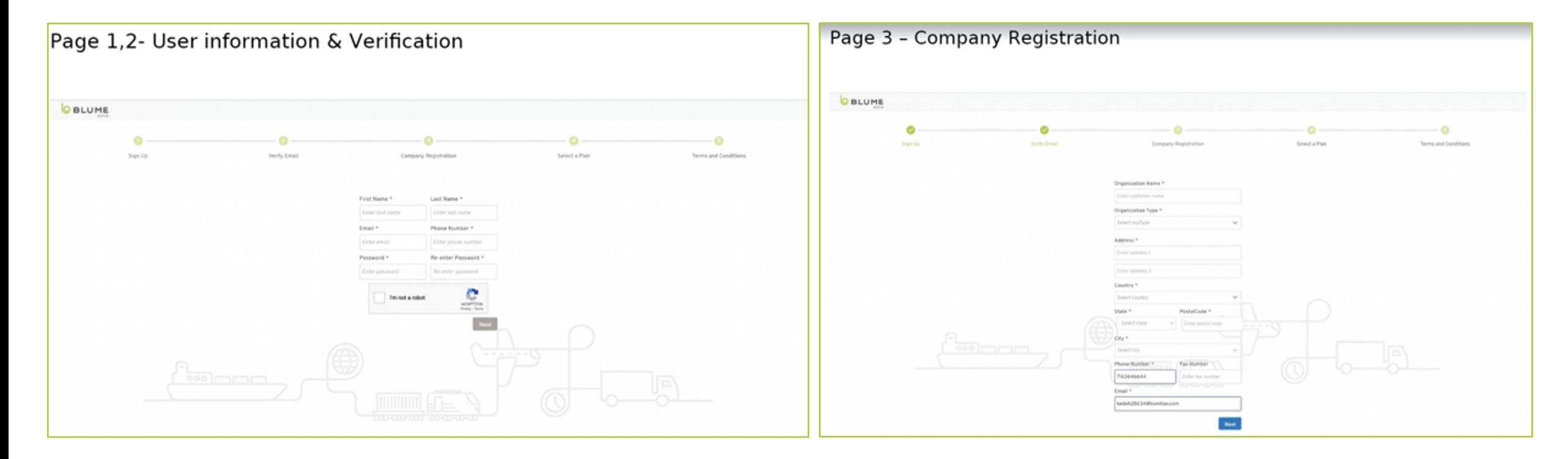

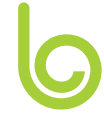

### **New user sign up (continued)**

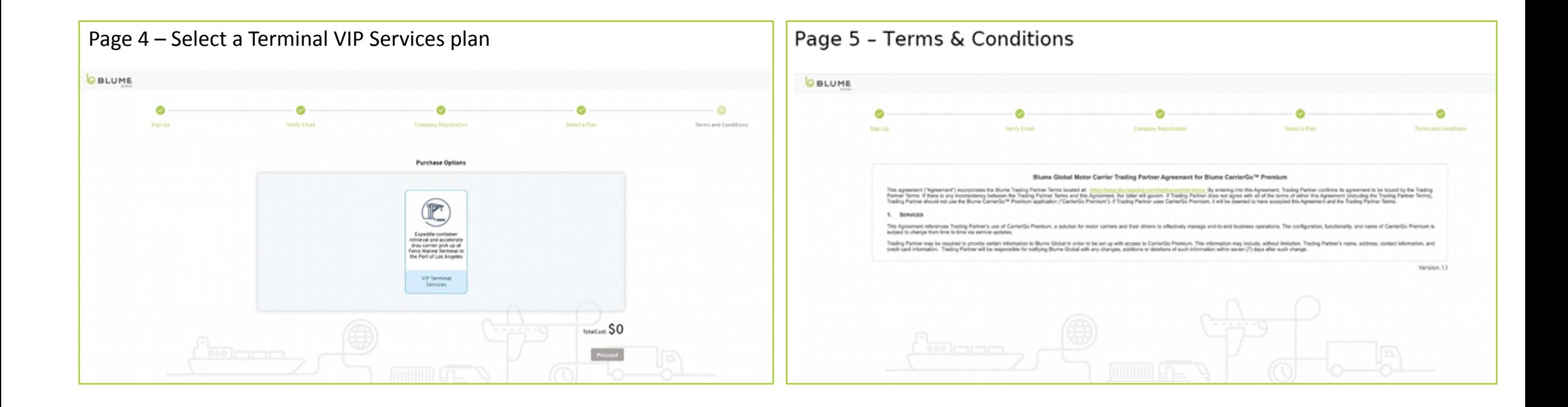

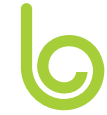

### **New user sign up (continued)**

After successful registration, look for email confirmation and follow the login link

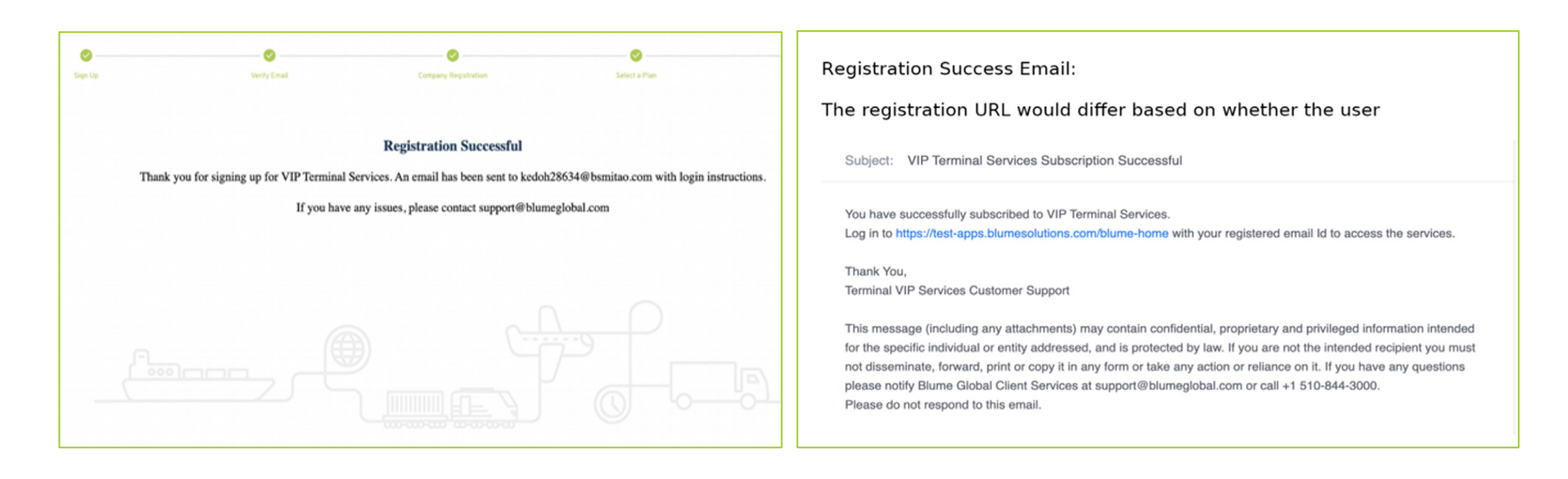

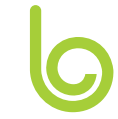

#### **New user sign up - Select Terminal Partner**

Under Terminal Configuration menu, select FMS Fenix and press "Create Partners"

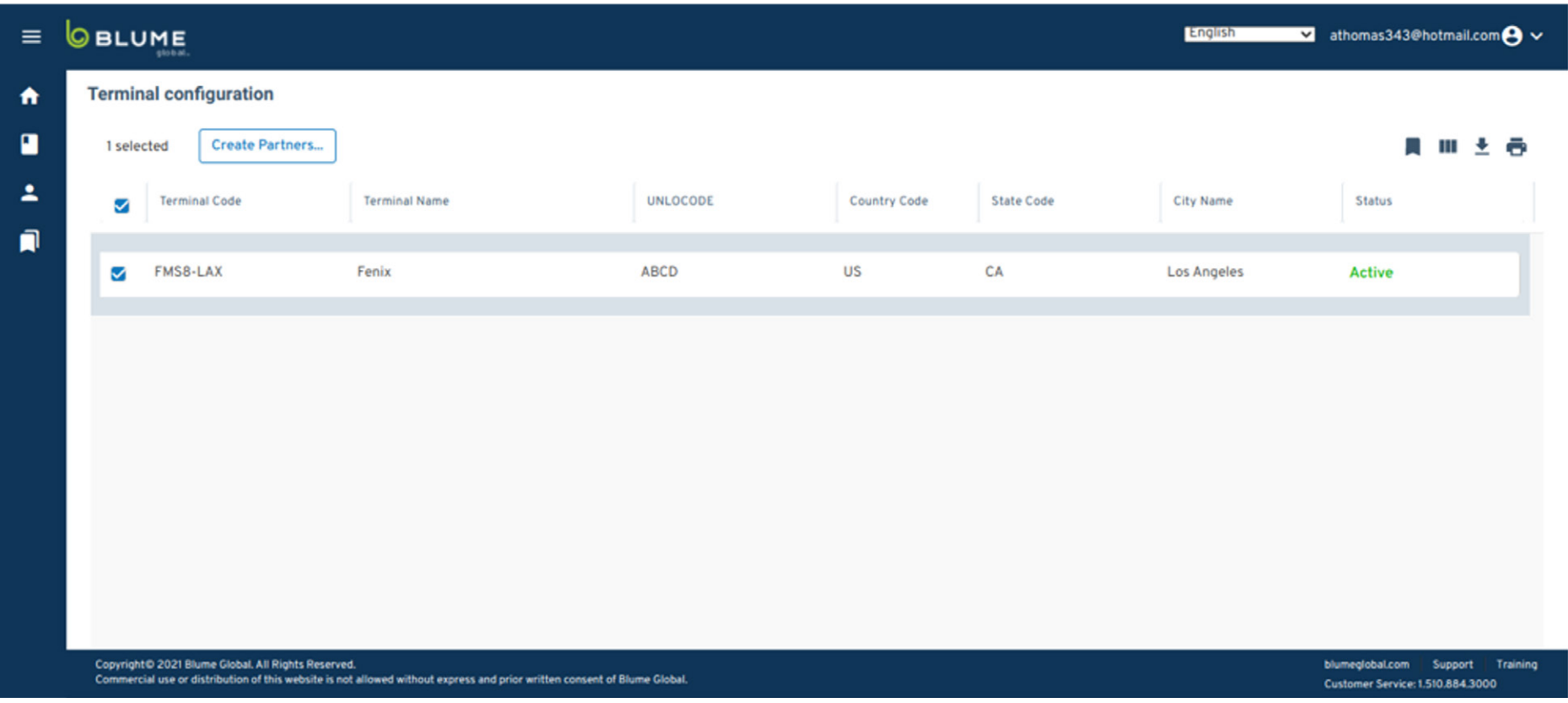

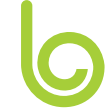

#### **New user sign up - Manage Payments**

Under Administration menu, add credit card

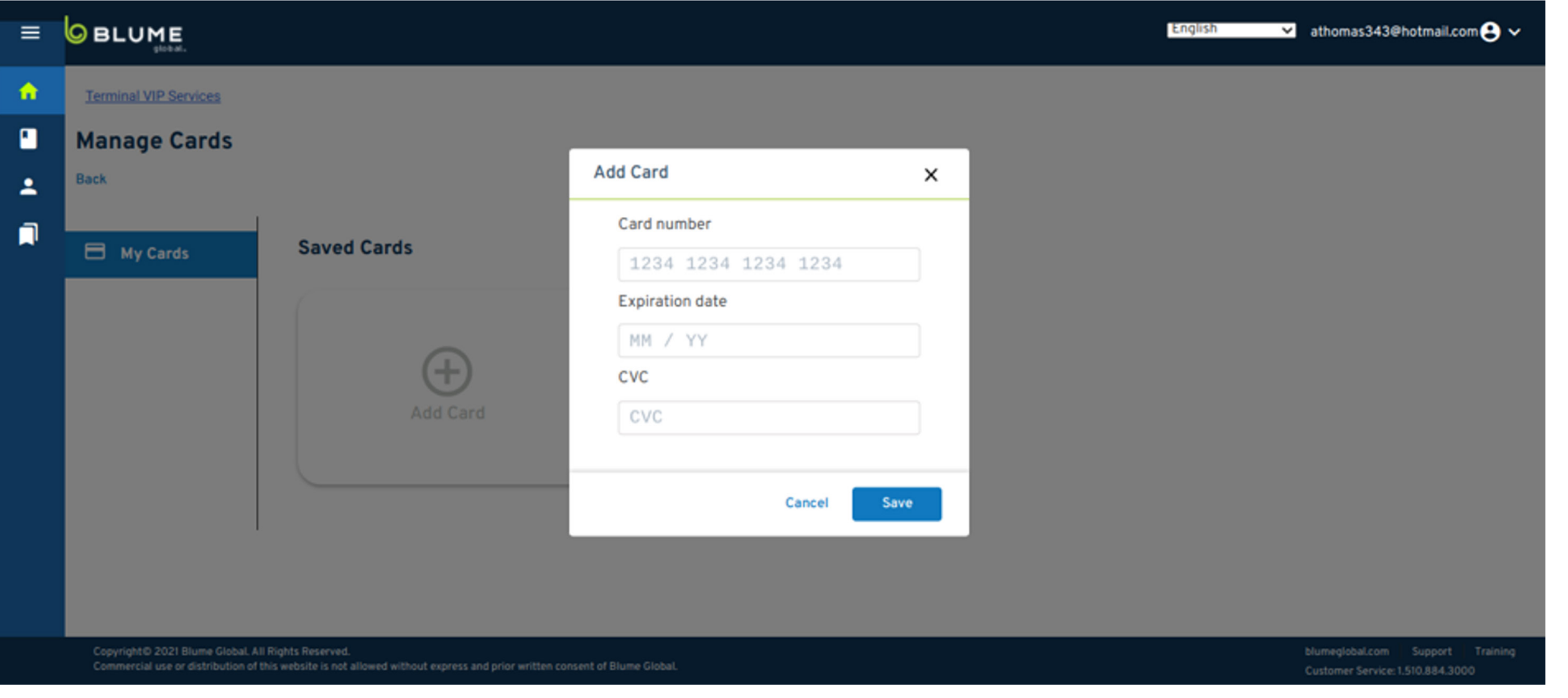

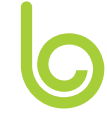

#### **Create VIP Services Request**

Under Terminal VIP home page, click "Create Request"

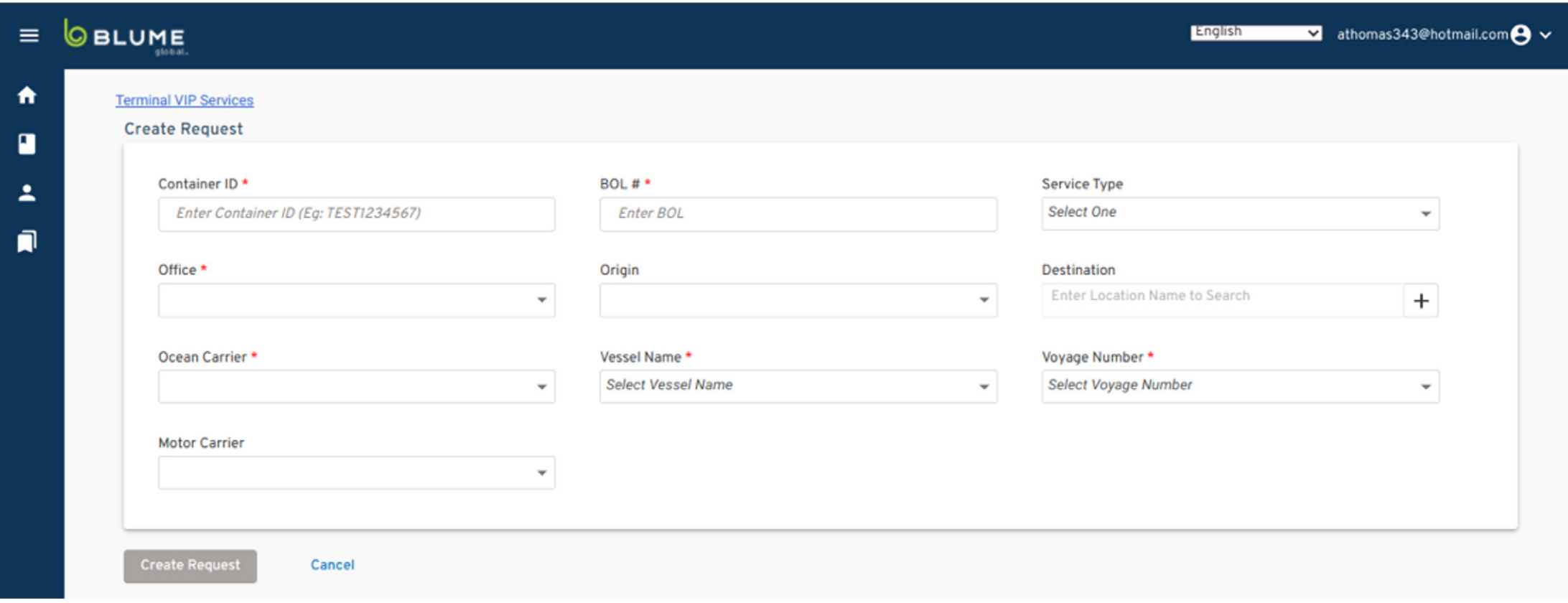

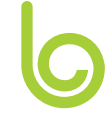

### **Existing user sign up**

**Registration involves 4 easy steps:**

- 1. Click Manage subscriptions under Admin menu
- 2. Accept Terms of Use
- 3. Create a "Partnership" with FMS Terminal under the terminal configuration menu
- 4. Create a new Service Request (you'll need container ID, BOL, line, etc.)

#### VIP Terminal Services

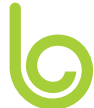

### **Sign Up for existing Blume users**

- 1. Click Admin menu
- 2. Click Manage Subscription
- 3. Select Terminal VIP Services

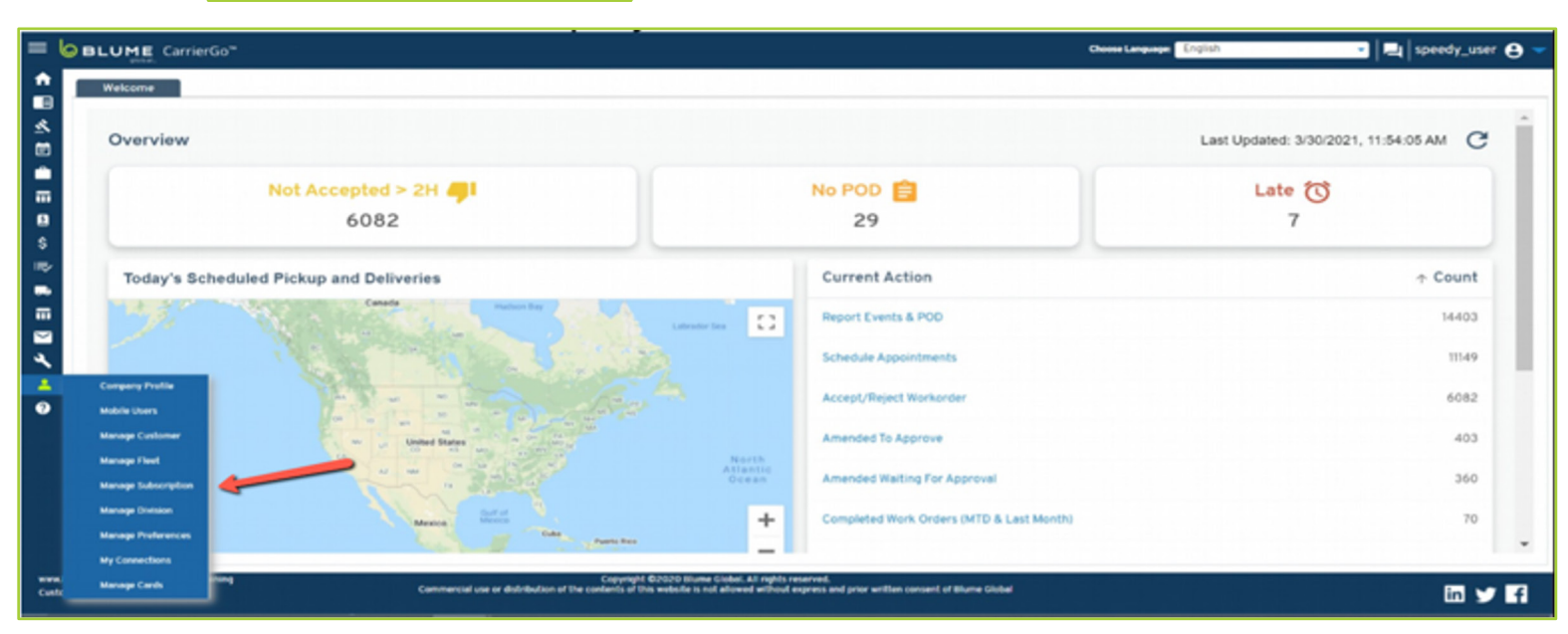

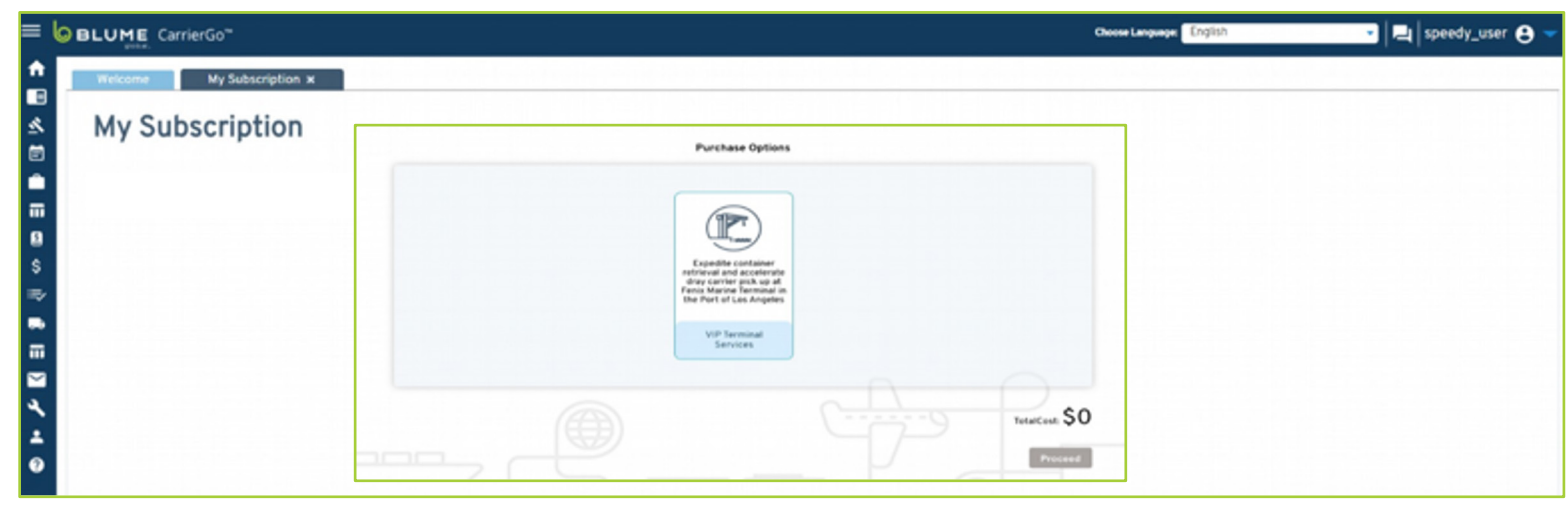

VIP Terminal Services

## **Sign up for existing Blume users (continued)**

1. Accept Terms & **Conditions** 2. Log out & back in to see Terminal VIP Service Subscription

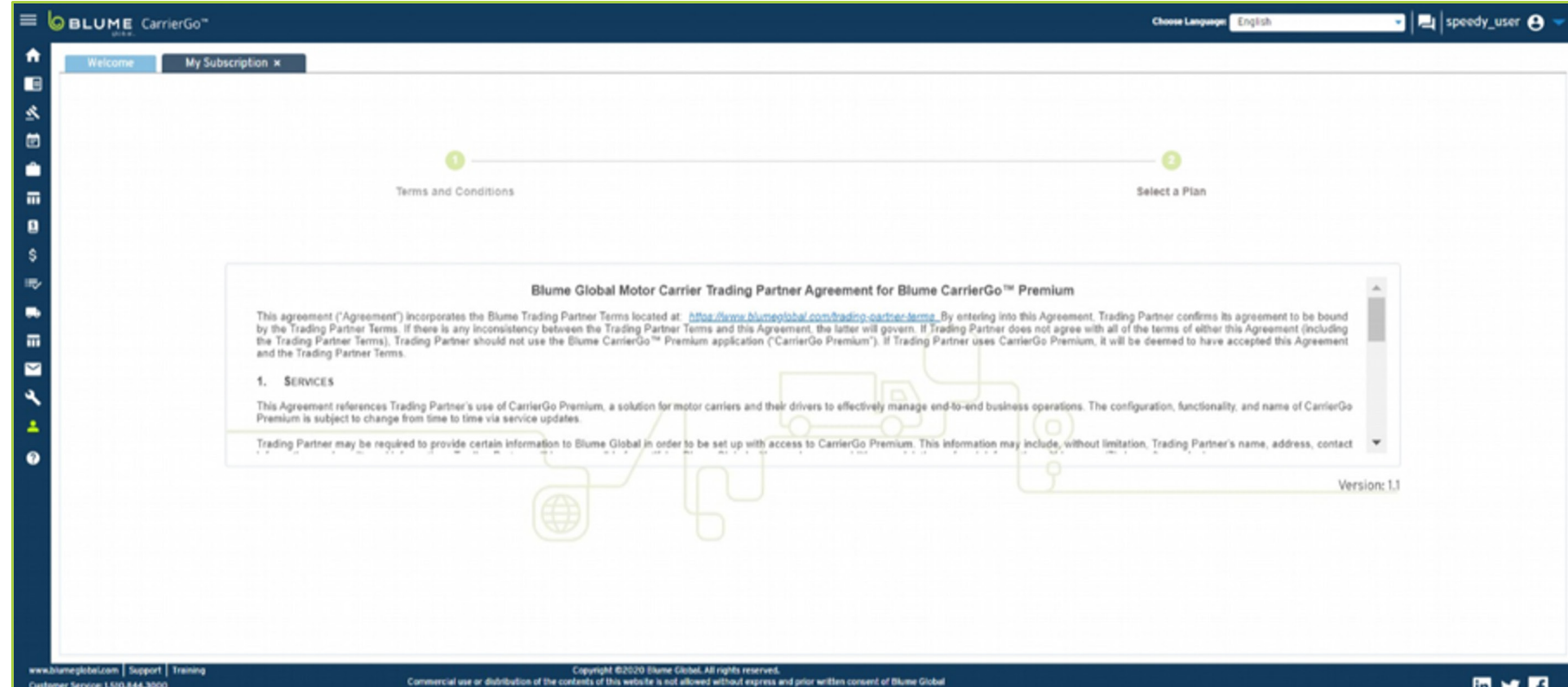

#### VIP Terminal Services

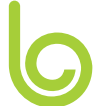

#### **Partnership**

Once the user has been subscribed, they will need to create a partnership:

- 1. Terminal Summary Page
- 2. Select Fenix
- 3. Click "Create Partners"
- 4. Click Confirm

#### **a** *strijeyde@biyac.com* @ **BLUME** CarrierGo<sup>-</sup> Chemicanguage Entrance **Terminal Summary x Terminal configuration** 目前土谷 1 selected **Create Partners...**  $\begin{tabular}{ll} \bf 2 & Terminal Code \end{tabular}$ UNLOCODE Terminal Name State Code City Name Country Call Station **D** FMS8-LAX **ABCD**  $_{\rm US}$ CA Los Angeles **Tanix**

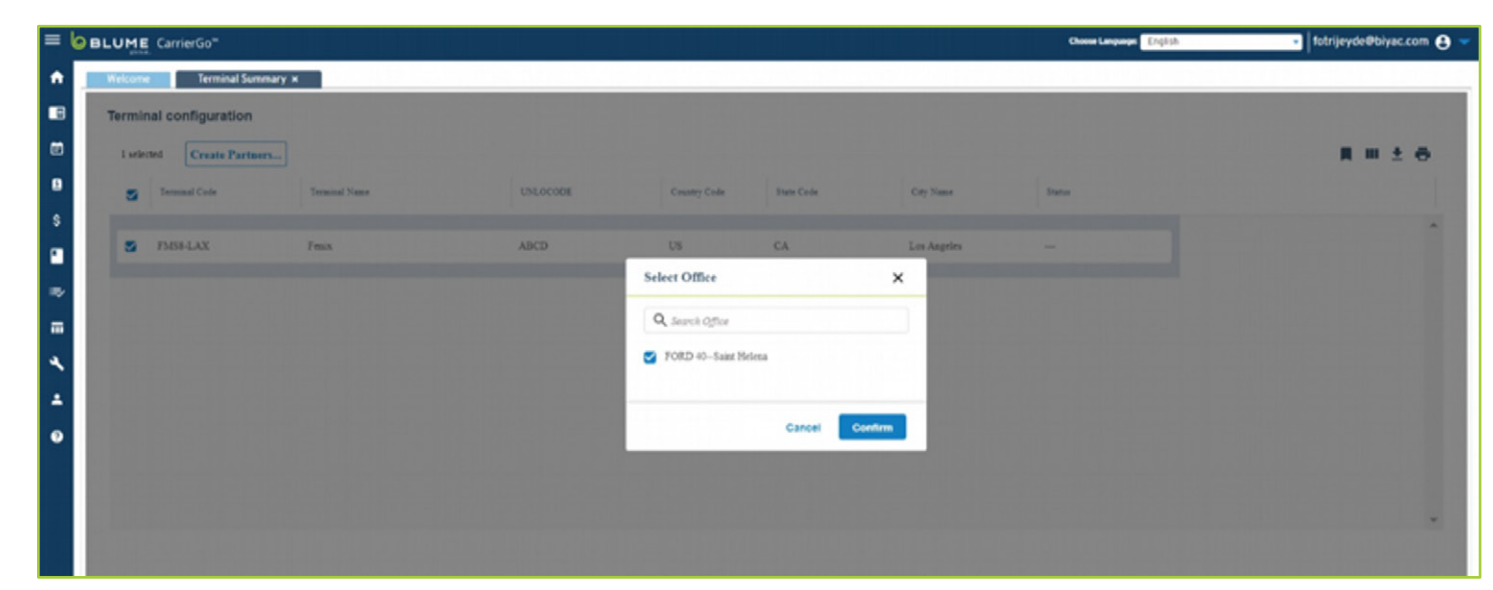

#### **Create VIP Services request**

On the Terminal VIP home page, click "Create Request"

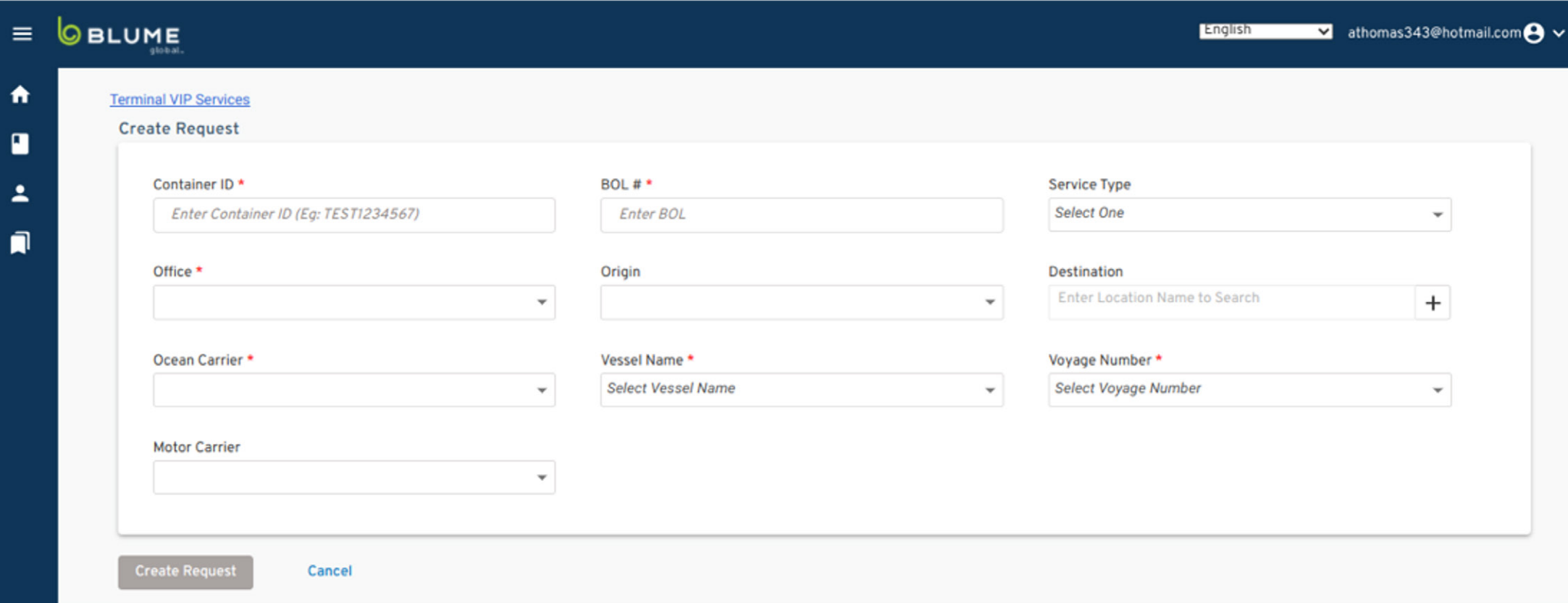